# M<sup>\*</sup>Modal Fluency Direct<sup>™</sup>

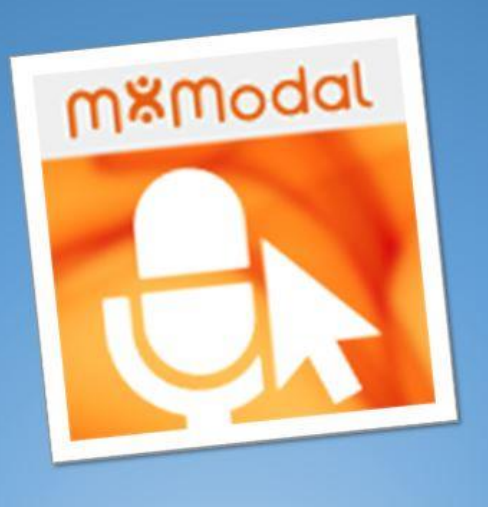

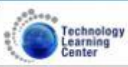

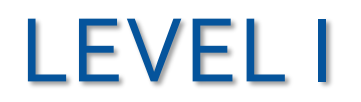

# FLUENCY DIRECT – LEVEL I

# **AGENDA**

Review/Setup of M\*Modal Fluency Direct Logging into Epic with Dictation using Citrix Receiver Microphone Setup

Personalization: Profile Training Common Voice Commands Manage Dictionary Manage Abbreviations

# TABLE OF CONTENTS

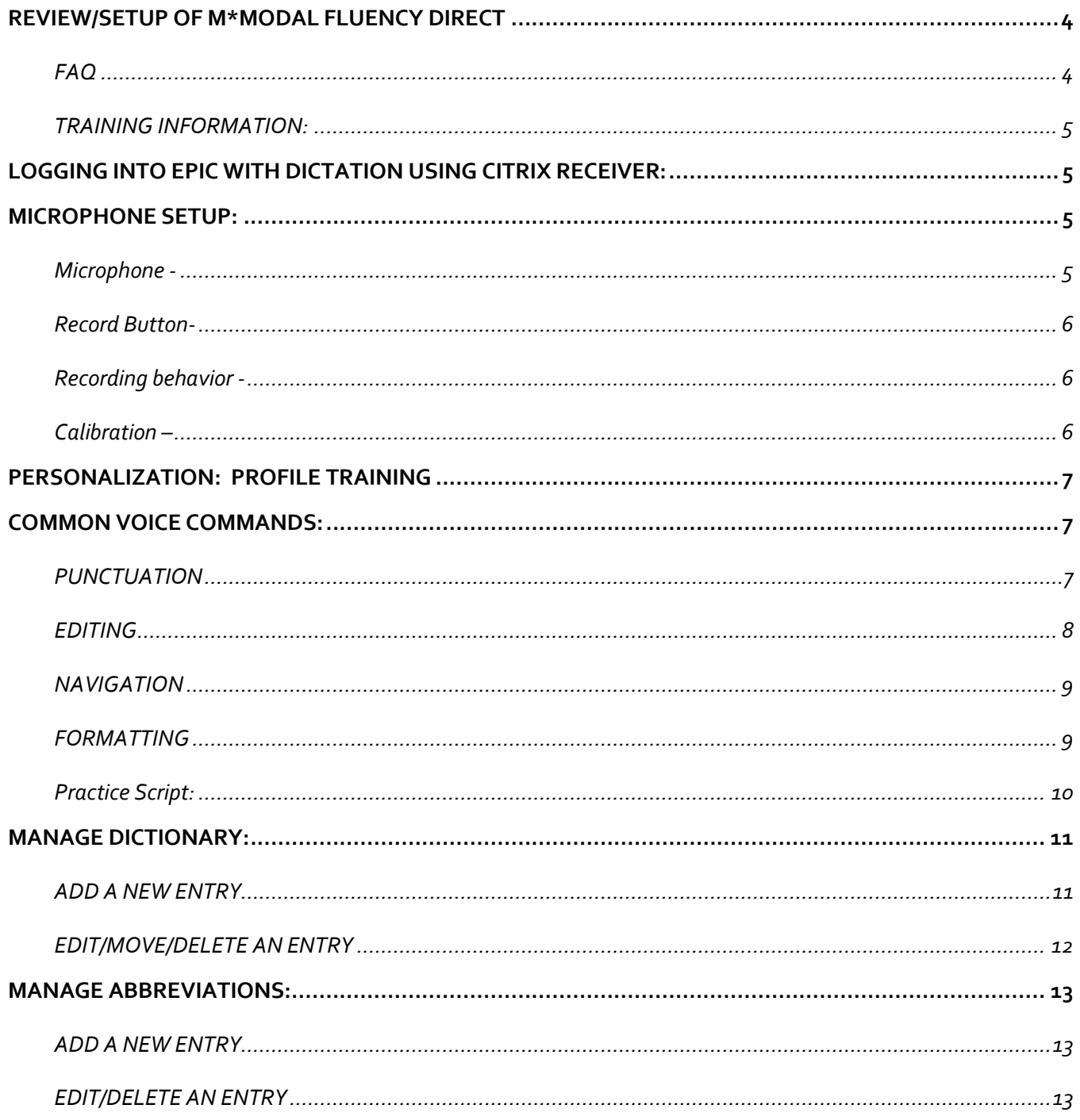

#### <span id="page-3-0"></span>Review/Setup of M\*Modal Fluency Direct

Fluency Direct is speech recognition software that provides real-time transcription and voice commands. Listed are FAQ, and training information/links.

#### <span id="page-3-1"></span>**FAQ**

#### **What is M\*Modal Fluency Direct?**

M\*Modal is the company that owns Fluency Direct. Fluency Direct is speech recognition software that provides real-time transcription and voice commands.

*See the link below for details* <https://www.youtube.com/watch?v=SPB9uoIfvr4>

#### **I do not have access to Fluency Direct.**

You will need access to the 'Epic with Dictation' Citrix icon and the Fluency Direct application. Both will be made available to you **24-48 hrs.** after completion of the training in Health Stream.

#### **What microphone works with M\*Modal Fluency Direct?**

Any microphone works with the system. However, UMMC recommends the use of Philips SpeechMike Premium[. Click Here](https://www.dictation.philips.com/in/products/product/speechmike_premium_usb_dictation_microphone_lfh35003600_series/) for details.

Also if you are dictating in a quiet area and have an iPhone, you can link your iPhone to your Fluency Direct profile. See th[e Link to iPhone t](https://intranet.umc.edu/sites/Healthcare/M-Modal/Documents/iPhone%20MModal%20Tip%20sheet%20v%201.2.pdf)ipsheet. <https://intranet.umc.edu/sites/Healthcare/M-Modal/Documents/iPhone%20MModal%20Tip%20sheet%20v%201.2.pdf>

#### **My Philips microphone does not work.**

Contact the UMMC service desk for assistance on your microphone at ext. 4-1145, toll-free at 1(877)347-5041, or via email at [HelpDesk@umc.edu.](mailto:HelpDesk@umc.edu)

#### **The record button on my Philips microphone does not work.**

There may be an issue on your computer. Contact the UMMC service desk for assistance on your microphone at ext. 4-1145, tollfree at 1(877)347-5041, or via email a[t HelpDesk@umc.edu.](mailto:HelpDesk@umc.edu) As a workaround use the ~ key on the keyboard as your record button or click your name on the Fluency Direct command bar.

#### **Can I use my Philips microphone on any computer?**

Yes. However, the microphone has to be installed and the Philips Citrix extension drivers have to be installed for the record button to work. Contact the UMMC service desk for assistance installing the microphone and the software at ext. 4-1145, toll-free at 1(877)347-5041, or via email a[t HelpDesk@umc.edu.](mailto:HelpDesk@umc.edu)

#### **Can I use android devices as a microphone?**

M\*Modal is currently developing an android application.

#### **Will Fluency Direct work on my Apple computer?**

No. Unfortunately, at this time the drivers are only Windows-compatible.

#### <span id="page-4-0"></span>**TRAINING INFORMATION:**

Access to M\*Modal Fluency Direct training information on the UMMC Intranet

1. Select below address

<https://intranet.umc.edu/sites/Healthcare/M-Modal/Pages/IntranetDefault.aspx>

2. Copy  $(CtrI + C)$ 

3. Open a browser such as Internet Explorer or Chrome

4. In the address bar Paste (Ctrl + V) in the address bar and press enter to search the site.

OR

1. Hover over the link – Hold the Ctrl key down on the keyboard and click to follow the link.

Instructions to find the M\*Modal training material on the UMMC intranet site –

IF the above link is not working- go to the UMMC Intranet pag[e https://intranet.umc.edu](https://intranet.umc.edu/) on a browser>Click the

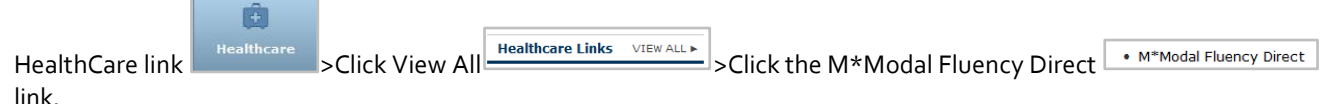

*NOTE: Plug the Microphone in your USB port of your PC.*

#### <span id="page-4-1"></span>**LOGGING INTO EPIC WITH DICTATION USING CITRIX RECEIVER:**

# [https://mycitrix.umc.edu](https://mycitrix.umc.edu/)

login with your UMMC credentials

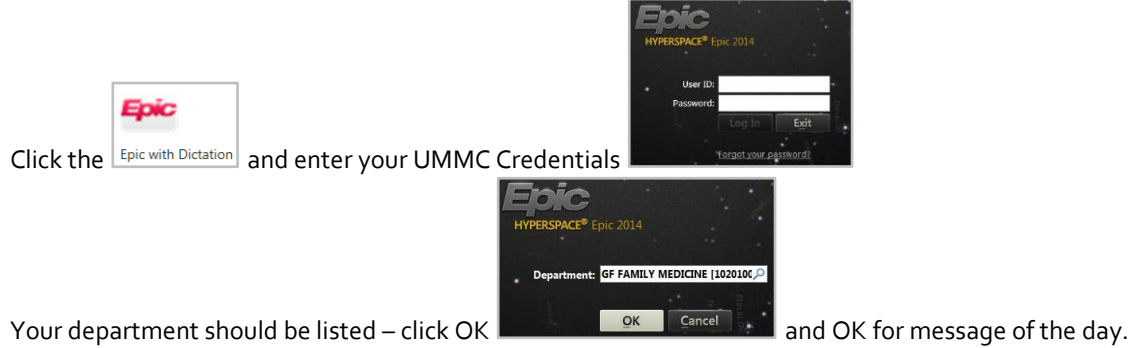

### <span id="page-4-2"></span>**MICROPHONE SETUP:**

*(Previously the microphone was plugged into the USB port on the PC.*

<span id="page-4-3"></span>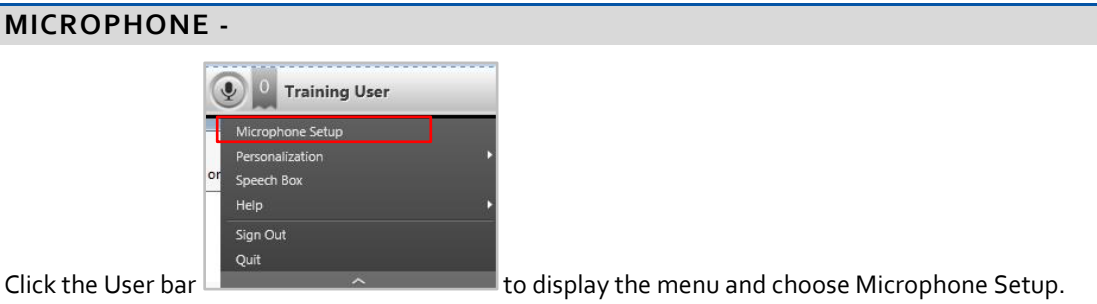

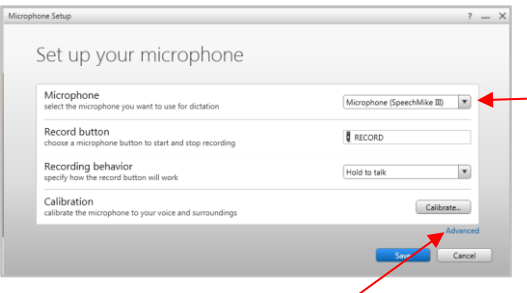

Click the **Microphone** dropdown and choose the Microphone plugged in. **(Microphone SpeechMike III)**

Hold to talk

Advanced section **Advanced** – Other options available to use as a recording are the PC by pressing the ~Tilde key on the keyboard or using your mobile Device. (Follow instructions on the [UMMC FAQ](#page-3-1) Home page for M\*Modal Fluency Direct).

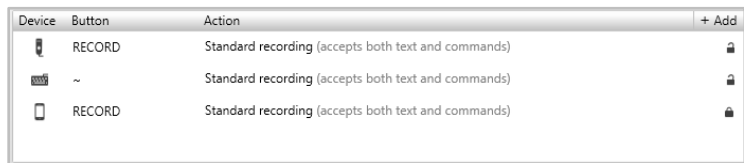

#### <span id="page-5-0"></span>**RECORD BUTTON-**

the default is the red button on the Philips SpeechMike Premium Microphone. If you would like to change this and choose

another button on the Microphone – to re-program – click on the  $\sqrt{\frac{R \text{ RECORD}}{R \cdot RCCRD}}$  area and it will blink light blue – press one of the programmable buttons on the Microphone F1, F2, F3 or F4 to make this your record button.

#### <span id="page-5-1"></span>**RECORDING BEHAVIOR -**

Specifies how the record button will work while you are recording. The default is set to "Hold to Talk" which means press

and hold the record button while dictating and release the button when finished. Toggle to talk The record button while dictating and release the button when finished. The relation Talk" option allows you to press the button once to record and then press again to disable the recording.

*NOTE:* Clicking the microphone icon **on the bar turns the microphone on and off.** 

<span id="page-5-2"></span>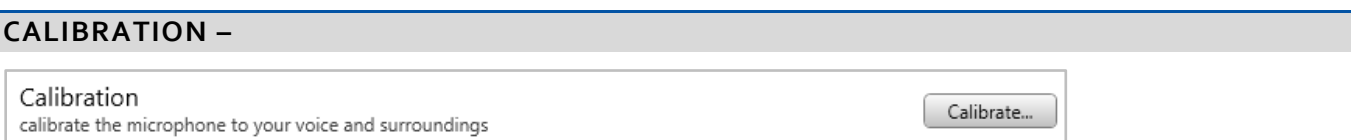

Hold the record button on your microphone and continue to dictate the text in a normal voice with the microphone to the side of your mouth.

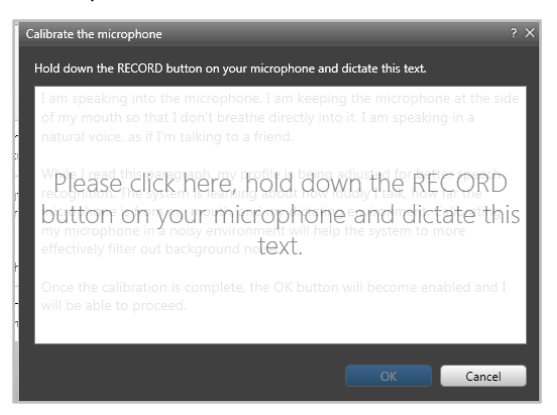

#### <span id="page-6-0"></span>**PERSONALIZATION: PROFILE TRAINING**

The next steps will consist of training the software to recognize your voice by dictating several screens. Dictate in the environment you most likely will be in the most. Follow the advice given earlier in the calibration section.

Click the User Bar, choose Personalization and then Profile Training.

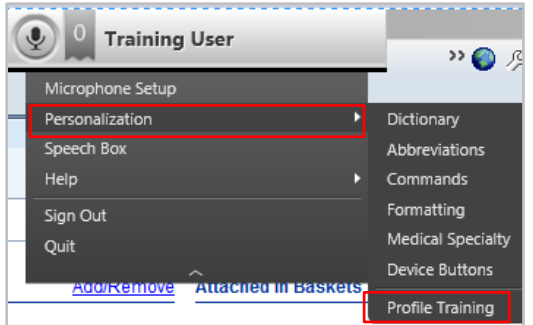

Follow the instructions on all screens.

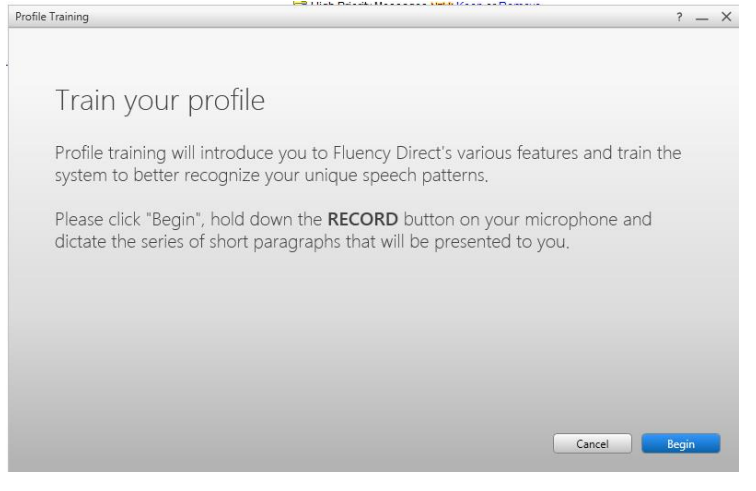

#### <span id="page-6-1"></span>**COMMON VOICE COMMANDS:**

Now that the profile training has been complete – you will want to continue practicing and get familiar with using Fluency Direct' s voice commands.

When using common voice commands, you will notice there may be more than one way to say the command, such as delete that or delete section or undo that or undo last.

Common voice commands cover four areas, punctuation, editing, navigation and formatting.

#### <span id="page-6-2"></span>**PUNCTUATION**

First thing to remember with dictating is to say the punctuation name in your dictation. Such as; Patient has diabetes comma asthma comma and hypertension period (Patient has diabetes, asthma, and hypertension.)

You can use other punctuations such as ?!: ; just by simply pronouncing them. Such as, Question mark, exclamation mark, colon and semi colon.

You can also use quotations such as, The patient said comma open quotations I have diabetes comma asthma comma and hypertension period close quotations (The patient said, "I have diabetes, asthma, and hypertension.") Open and close parenthesis can be used just by saying - open parentheses "(" and saying close parentheses ")". Decimals are referred to as example - His current temperature is 97 point 5 (97.5) Punctuations are easy just say the name.

#### MESSAGES FOR THE CURRENT WINDOW –

After dictating the symptoms, diabetes and asthma -- notice the user bar flags two messages -

Click on the message flag on the user bar and the message menu drops down. This is a reminder to be more specific when possible.

#### <span id="page-7-0"></span>**EDITING**

Editing commands are similar to editing a word processing document. Editing text may consist of selecting or highlighting the text first. An example would be to say – select "the word" and then repeat a new word to replace it or say delete that. You can also include a new line or start a new paragraph, cut, copy and paste or just undo your last command. Here is a list of popular editing commands –

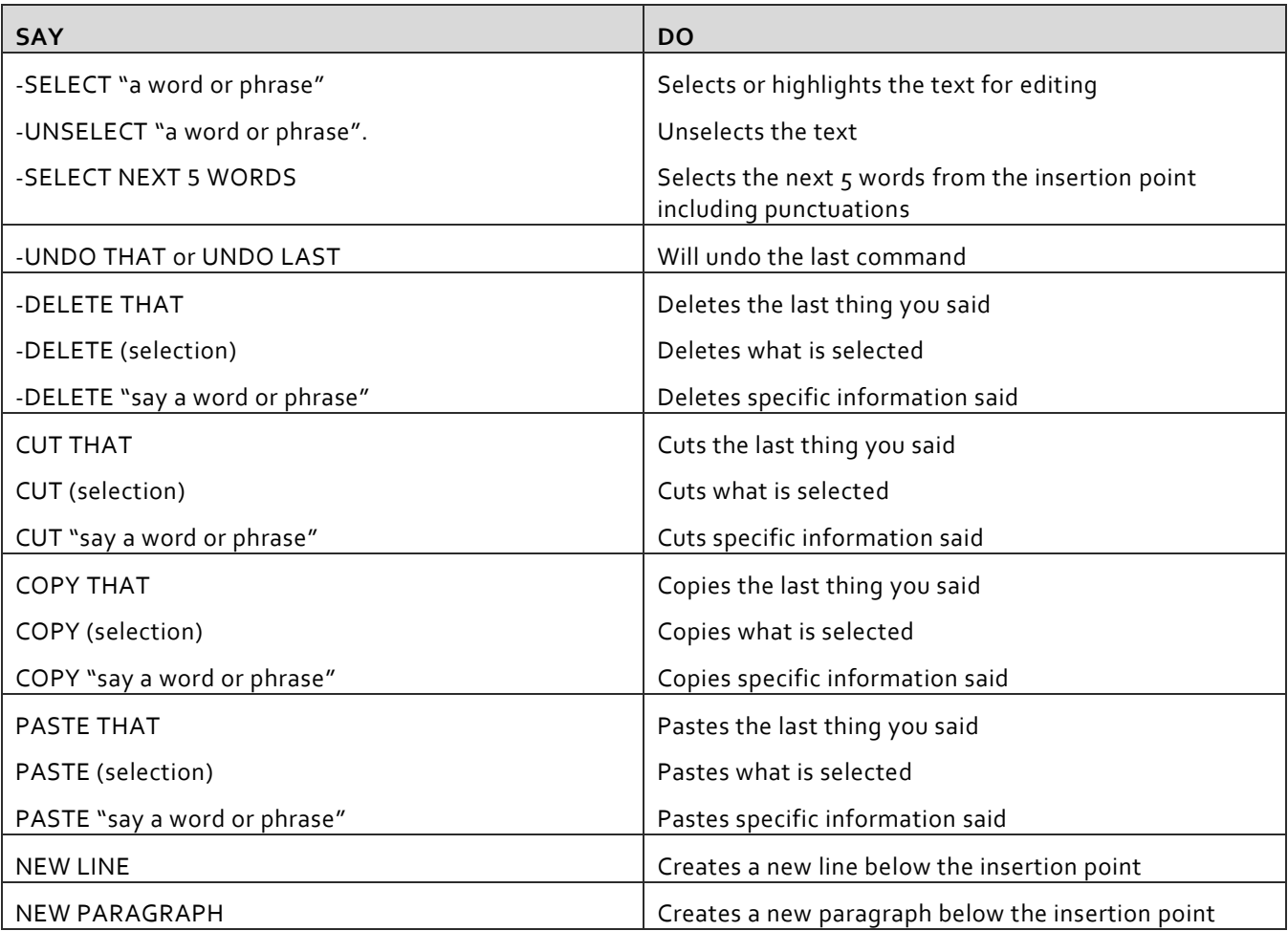

<sup>2</sup> Training User  $\bigcirc$  2 Training User

> **Diabetes Mellitus** Please consider documenting<br>
> Please consider documenting<br> **type** and any associated<br>
> condition with diabetes mellitus if<br>
> possible.

Asthma Please specify severity (mild,<br>moderate, severe, brittle) and<br>acuity (acute vs. chronic).

# <span id="page-8-0"></span>**NAVIGATION**

Below is a chart of commonly used navigation commands that move the insertion point.

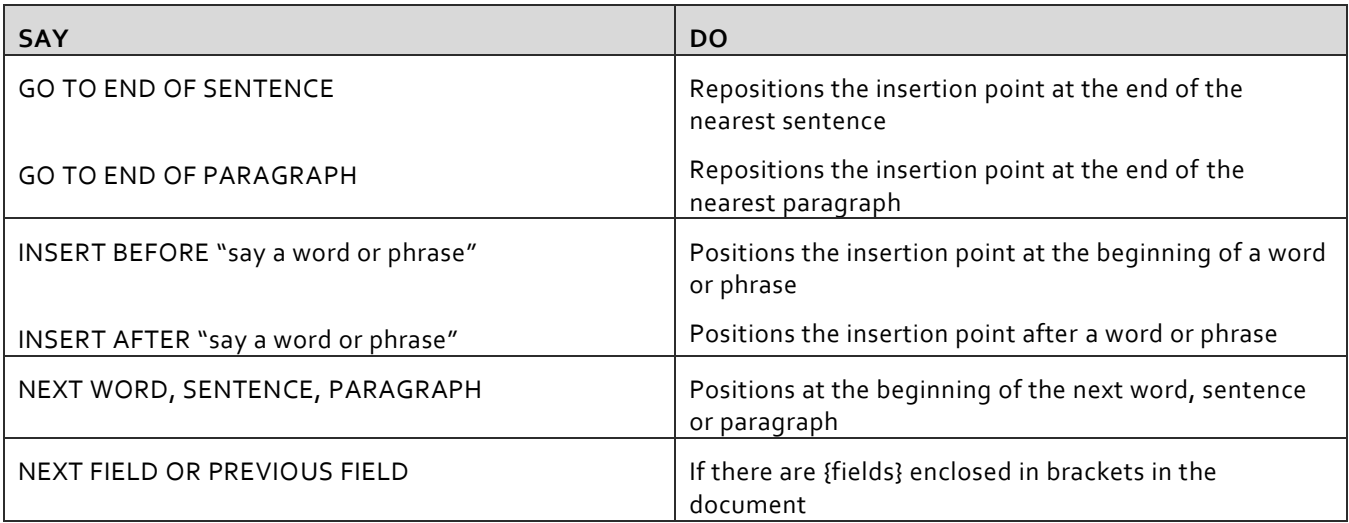

# <span id="page-8-1"></span>**FORMATTING**

Below is a chart of commonly used formatting commands that can be used in dictation.

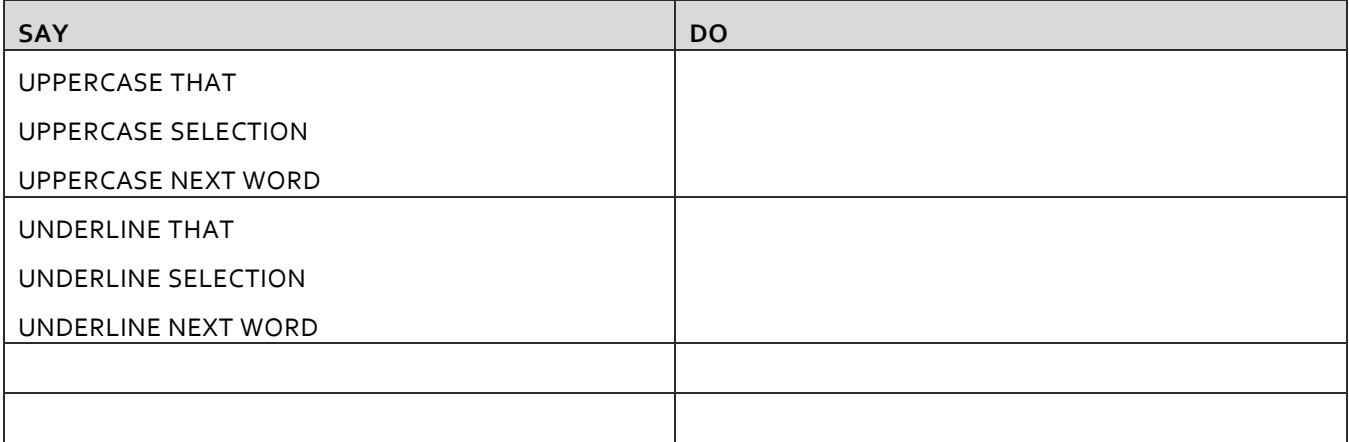

#### <span id="page-9-0"></span>**PRACTICE SCRIPT:**

#### *(DON'T FORGET TO SAY THE PUNCTUATIONS)*

Patient is a 60-year-old male who presents with abnormal pain. Onset of symptoms was gradual starting 3 days ago with gradually worsening course since that time. INSERT PARAGRAPH

Patient also notes moderate, pressure-like epigastric discomfort. Symptoms improved with none. Symptoms worsened with alcohol, coffee, dairy products and fatty foods. There is history of alcohol use. There is no history of irritable bowel disease. Past history includes gout.

Dictate the following: (Remember to say "Undo that" if something does not work the first time) Select male Uppercase that Select abnormal Underline that Go to end of paragraph Pain is on the left and right sides period Select Symptoms improved with none period Cut that Insert after sides period New line Paste that Select symptoms improved with none period Delete that

#### <span id="page-10-0"></span>**MANAGE DICTIONARY:**

The Fluency Direct dictionary allows you to create a custom dictionary of names, locations, medications, procedures, and diagnoses and Excluded Words that you use often to ensure recognition each time.

1. Open the Dictionary window by clicking the User bar, clicking Personalization and Dictionary.

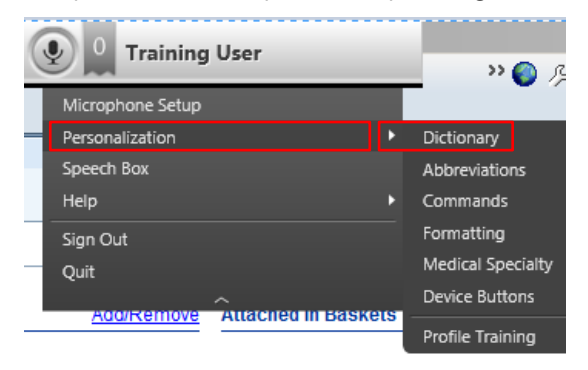

#### <span id="page-10-1"></span>**ADD A NEW ENTRY**

To add a new word to the dictionary, select the category where you want it stored (or can choose from the dialog box later) and click the  $\frac{1 + \text{Add}}{n}$  button at the top right of the window.

1. Enter the word to be added to the dictionary. If you did not choose the category for your added word previously, you can assign it to a category here.

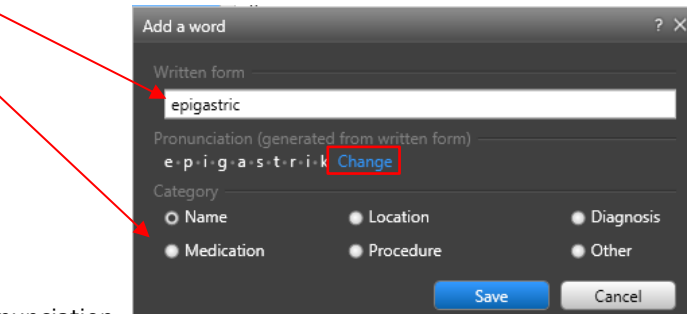

- 2. Click the Change link to add your pronunciation.
- 3. Click the Recording tab first to dictate the word in your microphone. -

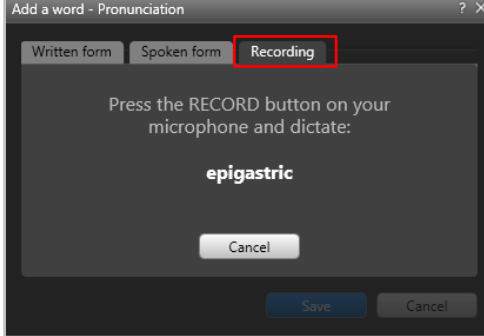

This will connect your pronunciation of the word to the spelling for future dictations.

.

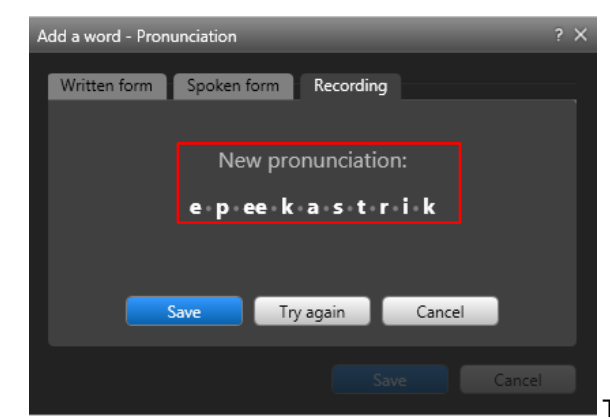

4. The word will now be recognized by my pronunciation. Click

the Save button or try again for another recording.

5. Written and Spoken form tabs are just showing the spelling compared to how it was pronounced. –

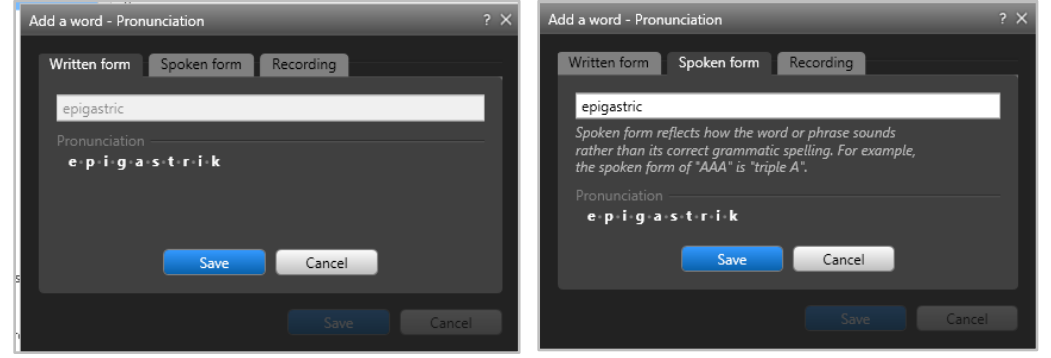

6. Click Save to finish.

#### **Excluded Words**

Excluded words are words that the user has specified to never appear in the dictation, for a variety of reasons. To add an Excluded word, you must select the excluded words category and then click the add button.

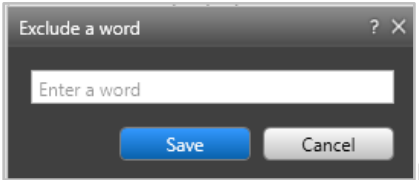

Enter the excluded word and then click SAVE.

#### <span id="page-11-0"></span>**EDIT/MOVE/DELETE AN ENTRY**

Dictionary entries can be edited by clicking on the item listed in the category and making changes in the dialog box. Click "Save" to keep your changes. If the entry is in the wrong category, click the dictionary entry and choose the correct category, click "Save". To Delete an entry from the list, hover over the item and click the "**x**" that appears to the right. Click "yes" to confirm the deletion.

**Note:** Published Dictionary terms are those words or terms that have been published by an administrator for use across a company or facility and shared with everyone. These items are not available to edit or delete.

#### <span id="page-12-0"></span>**MANAGE ABBREVIATIONS:**

Abbreviations can be a collection of words or phrases that you use repeatedly but abbreviate when speaking, such as Afib = atrial fibrillation or URI = upper respiratory infection.

#### <span id="page-12-1"></span>**ADD A NEW ENTRY**

To add a new abbreviation, click the  $\frac{1 + \text{Add}}{1}$  button at the top right.

- 1. Type the abbreviation in the Spoken Form text box.
- 2. Type the Outcome of the word dictated in the Outcome text box.
- 3. Click Save, to save the entry and return to the abbreviation screen.

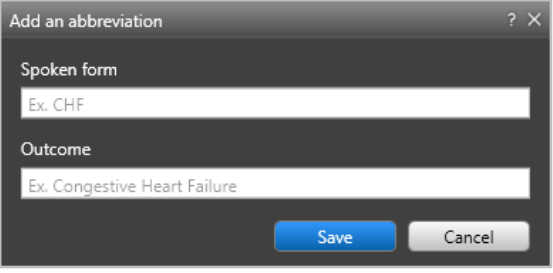

#### <span id="page-12-2"></span>**EDIT/DELETE AN ENTRY**

Abbreviation entries can be edited by clicking on the item listed and making changes in the dialog box. Click "Save" to keep your changes. To Delete an entry from the list, hover over the item and click the " **x**" that appears to the right. Click "yes" to confirm the deletion.

*Note:* Published Dictionary terms are those words or terms that have been published by an administrator for use *across a company or facility and shared with everyone. These items are not available to edit or delete.*

#### Agenda Level II:

TOPICS COVERED IN FLUENCY DIRECTS LEVEL II USING EPIC CUSTOM VOICE COMMANDS THAT CAN BE USED IN EPIC. THE USAGE OF SPEECH BOX. COMPUTER ASSISTED PHYSICIAN DOCUMENTATION (CAPD) USE AND FEATURES.